## <span id="page-0-0"></span>МІНІСТЕРСТВО ОСВІТИ І НАУКИ, МОЛОДІ ТА СПОРТУ УКРАЇНИ ДЕРЖАВНИЙ ВИЩИЙ НАВЧАЛЬНИЙ ЗАКЛАД «ДОНЕЦЬКИЙ НАЦІОНАЛЬНИЙ ТЕХНІЧНИЙ УНІВЕРСИТЕТ» АВТОМОБІЛЬНО-ДОРОЖНІЙ ІНСТИТУТ

«ЗАТВЕРДЖУЮ» Директор АДІ ДВНЗ «ДонНТУ» М.М. Чальцев 27.05.2011 р.

Кафедра «Проектування доріг і штучних споруд»

## **МЕТОДИЧНІ ВКАЗІВКИ ДО ВИКОНАННЯ ЛАБОРАТОРНИХ РОБІТ З ДИСЦИПЛІНИ «ТЕОРІЯ МАШИННОГО ПРОЕКТУВАННЯ І СИСТЕМИ АВТОМАТИЗОВАНОГО ПРОЕКТУВАННЯ» (ДЛЯ СТУДЕНТІВ СПЕЦІАЛЬНОСТІ 7.06010105 «АВТОМОБІЛЬНІ ДОРОГИ ТА АЕРОДРОМИ»)**

# **08/08-2011-04**

Рекомендовано: Навчально-методична комісія факультету «Автомобільні дороги» Протокол № 9 від 18.05.2011р.

Рекомендовано: Кафедра«Проектування доріг і штучних споруд» Протокол № 22 від 18.05.2011р.

### УДК 625.72.002.5

Методичні вказівки до виконання лабораторних робіт з дисципліни «Теорія машинного проектування і системи автоматизованого проектування» (для студентів спеціальності 7.06010105 «Автомобільні дороги та аеродроми») [Електронний ресурс] / укладачі: Б.І.Піндус, А.В. Городнічий – Горлівка: ДВНЗ «ДонНТУ» АДІ, 2014. – 1 електрон. опт. диск (CD-ROM): 12 см. – Системні вимоги: Pentium; 32 Mb RAM; WINDOWS 98/2000/NT/XP; MS Word 97- 2000. – Назва з титульного екрану.

В методичних вказівках наведено порядок виконання лабораторних робіт у системі автоматизованого проектування автомобільних доріг САПР АД – CREDO, а також за програмами, розробленими кафедрою.

Укладачі: Піндус Б.І., к.т.н., доц. Городнічий А.В.

Відповідальний за випуск: Морозова Л.М., к.т.н., доц.

каф. «Проектування доріг і штучних споруд»

Рецензент: Шилін І.В., к.т.н., доц. каф.«Будівництво і експлуатація автомобільних доріг»

> © Державний вищий навчальний заклад «Донецький національний технічний університет» Автомобільно-дорожній інститут, 2014.

## **ЗМІСТ**

<span id="page-2-0"></span>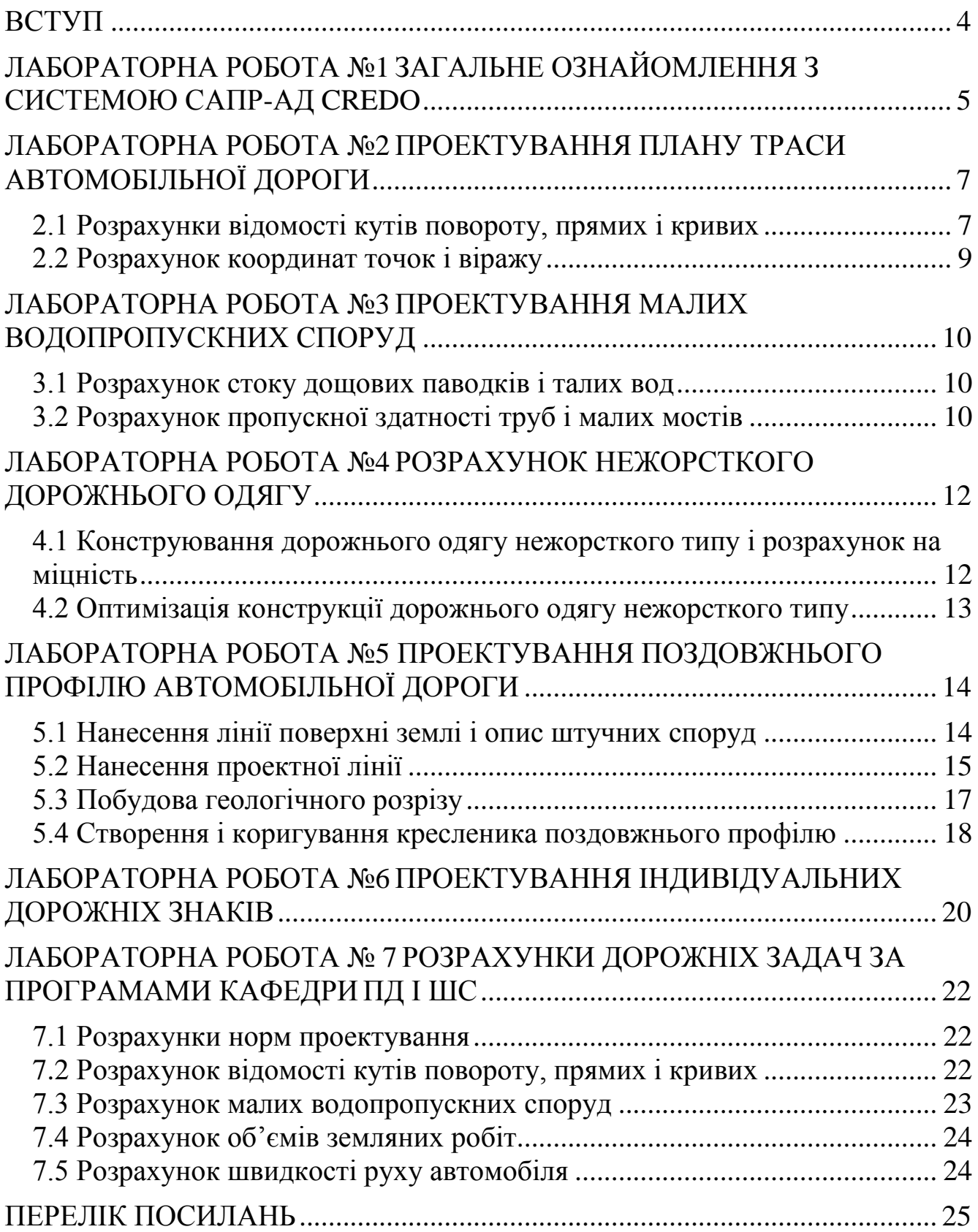

<span id="page-3-0"></span>Процеси проектування транспортних споруд характеризуються постійним ускладненням задач, що вирішуються, значним збільшенням об'ємів наукової і технічної інформації, яку необхідно враховувати під час прийняття інженерних рішень.

Сучасний етап розвитку систем автоматизованого проектування автомобільних доріг пов'язано з використанням персональних комп'ютерів і наявністю прикладного програмного забезпечення, з яким працює безпосередньо інженер-проектувальник. Вимоги до рівня знань і кваліфікації випускників вищих навчальних закладів постійно зростають. Значний внесок у підготовку інженерів-дорожників, які володіють сучасними технічними засобами і технологіями проектних робіт, а також сучасними принципами і методами системного проектування, вносить вивчення дисципліни «Теорія машинного проектування і системи автоматизованого проектування».

Метою даних методичних вказівок є надання студентам необхідних знань у галузі автоматизованого проектування автомобільних доріг на базі можливостей програмного комплексу CREDO, який широко використовується в більшості проектних організаціях. Методичні вказівки також знайомлять студентів з пакетом прикладних програм, розроблених кафедрою.

Наявність даних методичних вказівок дозволить студентам підготовитись до самостійного використання програмного комплексу CREDO та програм, розроблених кафедрою, під час роботи над курсовими та дипломними проектами. Низка програм може бути використана студентами під час проведення наукових досліджень.

## <span id="page-4-1"></span>**[ЛАБОРАТОРНА РОБОТА №1](#page-2-0) ЗАГАЛЬНЕ ОЗНАЙОМЛЕННЯ З СИСТЕМОЮ САПР-АД CREDO**

<span id="page-4-0"></span>Порядок виконання

Для ознайомлення з системою САПР-АД CREDO необхідно зайти в Far.exe і у відкритому полі перейти на диск D. На диску D знайти папку DEMCREDO. Увійти в DEMCREDO. Далі увійти в PRIM CAD і у командному рядку набрати \credo\credo. Після натискання клавіші Enter (Пуск) на екрані з'явиться головне меню системи з назвою дороги «Мінськ – Новополоцьк» (демонстраційний приклад).

Для подальшого знайомства з системою необхідно увійти у перший пункт меню «Геодезичні роботи». У новому відкритому вікні увійти в п. «Лінійні вишукування». Потім увійти в п. «Карточка об'єкта». На екрані дисплея з'явиться назва дороги з позначенням початого пікету, довжини дороги, кінцевого пікету, категорії дороги і типу рельєфу.

Категорія дороги і тип рельєфу змінюються за допомогою клавіші «ПРОПУСК» і стрілок.

Під час нового проектування «Карточку регістрації рубленостей» не заповнюють.

Натиснувши на клавішу «Esc», виходять із пункту «Карточка дороги», зберігаючи внесені зміни або не зберігаючи, набравши відповідно Y або N.

Потім виконується пункт «Розрахунок геометрії осі», для чого необхідно в нього увійти і увійти в пункт «Геометрія траси з заокругленнями» відкритого підменю. На екрані з'явиться «Опис плану траси» з наведеним початковим азимутом, початковими координатами, відстанню до наступного кута, номером и величиною кута, радіусом кругової кривої, довжинами перехідних кривих, похилом віражу та розширенням проїзної частини при малих радіусах. Це та інформація, яку необхідно внести для розрахунку відомості кутів повороту.

У пункт «Геометрія траси без закруглень» можно не заходити.

У наступному пункті «Перегляд осі траси» проглянути і визначити помилки у напрямку траси, виправити які можна, повернувшись у п. «Опис плану траси».

Після виходу із пункту «Перегляд осі траси» необхідно увійти у п. «Відомість кутів повороту, прямих і кривих», де можна перевірити правильність занесення вихідних даних і проглянути результати розрахунку.

Після перегляду відомості кутів, натиснувши клавішу «Esc», вернутись у головне меню і перейти до пункту «Проектування автодороги». У новому відкритому вікні першим пунктом є «Карточка дороги», в яку можна не заходити, оскільки вона вже була заповнена як «Карточка об'єкта» в «Лінійних вишукуваннях». Необхідно зайти у пункт «Опис поперечного профілю», де випаде вікно з пунктами:

- «Проїзна частина і узбіччя»;

- «Укоси насипу і виїмки»;

- «Кювети і резерви».

Увійти у пункт «Проїзна частина і узбіччя», де заповнюються додатковий похил крайки проїзної частини на віражі, мінімально допустима ширина узбіччя та ширина і похили узбіччя і проїзної частини ліворуч і праворуч осі дороги. Зверніть увагу, що ширина і похили можуть задаватись диференційно по довжині дороги. Вийти із пункту, натиснувши на клавішу «Esc».

Увійти у пункт «Укоси насипу і виїмки» і проглянути пункт нового віконця. В пунктах «Проектування за ділянками» і «Проектування за рабочою відміткою» наведено нормативні дані крутизни укосів, ширини берми, закюветні полки, які у разі потреби можна міняти.

У пункті «Вибір методу проектування» виконується вибір методу проектування укосів насипу і виїмки. Під час нового проектування рекомендується вибирати «за робочою відміткою».

Вернутись у друге підменю і увійти в пункт «План траси». У новому відкритому вікні увійти послідовно зверху-вниз в усі пункти. Пункт «План траси, віражі і розширення» повторює пункт «Геометрія траси з закругленнями» із «Геодезичних робіт». Більш детально виконання пунктів «План траси» і «Дорожній одяг» буде розглянуто пізніше.

У пункті «Штучні споруди» необхідно проглянути, яка інформація необхідна для характеристики водопропускних труб, мостів, різних комунікацій, реперів.

У пункті «Земляне полотно» проглянути пункт «Проектування поздовжнього профілю», а в ньому «Автоматизоване проектування» до «Перегляд проектних поперечних профілів».

## <span id="page-6-1"></span><span id="page-6-0"></span>**[ЛАБОРАТОРНА РОБОТА №2](#page-2-0) ПРОЕКТУВАННЯ ПЛАНУ ТРАСИ АВТОМОБІЛЬНОЇ ДОРОГИ**

## <span id="page-6-2"></span>**[2.1 Розрахунки відомості кутів повороту, прямих і кривих](#page-2-0)**

Порядок виконання

Розрахунки кутів повороту прямих і кривих у курсовому проекті слід проводити на ПЕОМ, користуючись системою автоматизованого проектування САПР – АД КРЕДО.

Для роботи з САПР необхідно на диску Е: у папці Student створити папку групи (наприклад: гр. АД-03а), в якій створити папки студентів (можно ввести прізвища). У папці кожного студента можна створити ще папки з варіантами. Після створення папок правою клавішею мишки натиснути на ярлик «CREDO» на робочому столі. У відкритому віконці увійти у пункт «Властивості». У новому відкритому віконці вибрати «Програма». У пункт «Робоча папка» записати – Е:\Student\гр.АД-03а\ім'я папки студента\варіант 1. Наприклад, Е:\Student\гр.АД-03а\Петров\варіант 1. Усі результати роботи в «CREDO» будуть зберігатись у папці «варіант 1» студента Петрова із групи АД-03а. Для того щоб розрахувати другий варіант, у робочу папку необхідно записати «варіант 2». Натиснувши на клавішу «Застосувати», «ОК» вийти із «Властивостей».

Після подвійного натиснення лівою клавішею мишки на ярлик «CRE-DO» завантажується програма CREDO. На екрані з'явиться емблема САПР. Після повторного натиснення на ліву клавішу мишки на екрані з'явиться головне меню системи. За допомогою курсора необхідно вибрати пункт «Проектування автодороги» і, натиснувши клавішу «Пуск», увійти в нього. На екрані з'явиться нове підменю, першим пунктом якого є «Карточка дороги». При будь-яких розрахунках «Карточка дороги» повинна бути заповнена. Для цього необхідно увійти у дану папку. Дорогу рекомендується називати відповідними титулами або прізвищем студента. При першому вході в пункт «Карточка дороги» довжина дороги показується приблизно (як сума довжин прямих). Категорія дороги і рельєф місцевості міняються за допомогою клавіші «Пропуск». Дані про рублені пікети під час проектування нового будівництва не заповнюють. Після заповнення карточки дороги необхідно повернутися на попередній рівень натиском на клавішу «Еsc» чи за допомогою пункту меню «Повернення на попередній рвень» і перейти до пункту «Опис поперечнього профілю», в якому виконати усі пункти. У пункті «Проїзна частина і узбіччя» «Максимальний додатковий похил крайки на віражу в ‰» приймати 5‰ – для доріг І та ІІ категорій і 10‰ – для доріг ІІІ та ІV категорій.

«Мінімально допустиму ширину узбіччя» приймати: 1,5 м – для доріг І

та ІІ категорій та 1,0 м – для доріг інших категорій. Похили узбіччя і проїзної частини записувати зі знаком « - » (мінус).

У пункті «Укоси насипу і виїмки» вибрати в пункті «Вибір методу проектування» – «за рабочою відміткою».

У пункті «Кювети і резерви» призначити «параметри кюветів»: мінімальну глибину – 0,4-0,5 м; максимальну глибину до 1,2 м. «Границі улаштування кюветів» прийняти «кювет влаштовують у разі потреби». «Вибір типу укріплення» прийняти рекомендований.

Після виконання усіх вимог пункту «Опис поперечного профіля» перейти до пункту «План траси», в якому необхідно виконати усі пункти, крім «Накреслення плану траси».

Після входу в пункт «План траси, віражі і розширення» на екрані дисплея з'явиться таблиця початкових даних, яку необхідно заповнити. Початкові координати і заміряні бісектрису і тангенс не заповнюють. До складу початкових даних, що необхідно занести в таблицю, входять: азимути початкової лінії; відстань від початку траси до 1-ї вершини; величина кута з зазначенням, в яку сторону повертає дорога (вліво чи вправо); величина радіуса заокруглення; довжини двох перехідних кривих; величина похилу віражу; величина розширювання проїзної частини та інші. Якщо заокруглення планується симетричним, то обидві перехідні криві призначаються однаковими. Усі початкові дані повинні бути визначені заздалегідь.

Після заповнення відстані від останнього кута повороту до кінця траси необхідно натиснути клавішу «Еsc», що свідчить про закінчення введення інформації. Машина виконає розрахунки і в нижній частині екрану з'явиться інформація про фактичну довжину траси. Якщо фактична довжина траси не співпадає з даними «Карточки дороги» і пунктом «Проїзна частина і узбіччя», необхідно, повернувшись у відповідний пункт, виправити інформацію і знову увійти у пункт «План траси». У пункті підменю «Перегляд осі плану траси» проглянути графічне зображення плану траси і перейти у пункт «Відомість кутів повороту, прямих і кривих», де проглянути відомість і, якщо не виявлено помилок, надрукувати результати розрахунків.

Для роздрукування таблиць на лазерному принтері необхідно після перегляду таблиці записати в свій файл з розширенням txt (наприклад, ВКП.txt) і вийти із CREDO. Увійти в «Мій комп'ютер» на диск Е і відкрити свій файл (ВКП.txt), який був отриманий раніше. Виділити текст. Правою клавішею мишки викликати випадаюче меню і копіювати усю таблицю.

Потім відкрити документ WORD (Пуск → Програми → WORD). З'явиться чистий документ WORD, для якого у разі потреби змінити параметри сторінок (Файл → Парметри сторінок → альбомна (чи книжна) → установити поля  $\rightarrow$  OK).

Правою клавішею мишки викликати випадаюче меню і натиснути «Вставити». Потім клавішами «Ctrl+5» виділити увесь текст → вибрати шрифт Courier New → розмір 10 → Файл → Друк.

Отриману відомість можна зберегти у своїй папці за командами Файл → «Зберегти як», вказавши шлях до папки і нову назву (наприклад,  $BK\Pi1.txt$ .

### <span id="page-8-0"></span>**[2.2 Розрахунок координат точок і віражу](#page-2-0)**

Порядок виконання

Для розрахунку відомості координат точок необхідно увійти в пункт «Відомість координат розбивки заокруглень», в якому дати відповідь на запити. Метод розбивки рекомендується прийняти «нормалі від основних тангенсів». Крок розбивки – 20 (40,…, 100)м. Під час виконання лабораторної роботи відомість координат рекомендується розраховувати для одного закруглення з перехідною кривою.

Для розрахунку відомості розбивки віражів і розширення необхідно увійти у відповідний пункт і дати відповіді на запити. Крок розбивки прийняти 20, …, 100м. Відомість розбивки віражу під час виконання лабораторної роботи рекомендується виводити для того ж закруглення, для якого проведено розрахунок координат точок. На запитання «З якими відмітками будете працювати?» під час першого виконання розрахунку необхідно вибрати відносні відмітки.

Результати розрахунків виводяться на друк аналогічно відомості кутів повороту, прямих і кривих.

### <span id="page-9-1"></span><span id="page-9-0"></span>**[ЛАБОРАТОРНА РОБОТА №3](#page-2-0) ПРОЕКТУВАННЯ МАЛИХ ВОДОПРОПУСКНИХ СПОРУД**

#### <span id="page-9-2"></span>**[3.1 Розрахунок стоку дощових паводків і талих вод](#page-2-0)**

Порядок виконання

Проектування малих водопропускних споруд включає в себе розрахунок стоку зливових і талих вод, перевірку пропускної здатності труб і малих мостів і виконується за програмами «ГРІС – С» і «ГРІС – Т» комплексу CREDO.

Розрахунок стоку зливових вод за різними методами виконується за програмою «ГРІС – С» . Для завантаження програми необхідно лівою клавішею мишки натиснути на ярлик «ГРІС – С». На екрані монітора в області заголовка з'явиться назва програми «ГРІС – С – Розрахунок стоку дощових паводків і талих вод – [Новий розрахунок]». У рядку «Панелі інструментів» необхідно вибрати потрібний метод розрахунку. Рекомендується починати з розрахунку за методом Маді – Союздорпроекта (клавіша Сд), на екрані з'явиться три таблиці. У ліву таблицю заносять вихідні дані: пікетажне положення водотоку; площа водозбору; довжина і похил (у промілях) яра; форма поверхні; ґрунти; зливовий район. Після натискання на клавішу «Розрахунок» автоматично заповняться таблиці з проміжними даними і результатами розрахунку, які натисканням на клавішу «Друк» можна роздрукувати. Результати розрахунку зберегти, для чого вказати шлях до папки, в якій буде збережено розрахунок у вигляді файлу з розширенням lst. Ім'я файлу буде містити № пікету і назву метода (МАДІ).

Натисканням на клавішу Ст викликається програма розрахунку талих вод. Рекомендується провести розрахунок за «СНиП 2.01.14 – 83». У таблиці вихідних даних необхідно відповісти на усі запити. Результати розрахунку зберегти у файлі з розширенням tst. Ім'я файлу буде містити № пікету і назву розрахунку (TSNIP).

## <span id="page-9-3"></span>**[3.2 Розрахунок пропускної здатності труб і малих мостів](#page-2-0)**

Порядок виконання

Пропускна здатність труб і малих мостів перевіряється за допомогою програми «ГРІС – Т» . Вона містить перевірку пропускної здатності круглої труби, прямокутної труби і розрахунок моста.

В загальних даних для розрахунку отвору круглої труби необхідно надати інформацію: тип труби, на якій розраховується стік, її пікетажне положення і кут перехрещення з трасою. Дані розрахунку стоку вибираються з результатів, що містяться у файлі розрахунку стоку для відповідного пікету.

У характеристиках водозбору необхідно надати середній похил лівого та правого схилів, коефіцієнт шорсткості русла. Допустиму глибину ставу під час першого розрахунку рекомендується не показувати. Середньозважений похил яра вибирається під час набору № пікету.

Для характеристики труби необхідно вибрати тип труби і оголовка, кількість очок, діаметр труби, діаметр підвищеної ланки, похил труби і коефіцієнт шорсткості.

У параметрах земляного полотна необхідно указати його ширину по верху.

Якщо розрахунок проводиться з урахуванням акумуляції, необхідно ввести допустиму глибину ставу. Після вибору типу труби і інших характеристик труби можуть виникнути різні ситуації, при яких розрахунок не виконується. У цьому випадку необхідно продовжувати роботу у відповідності з підказками.

Аналогічно виконуються розрахунки прямокутних труб і малих мостів. Отвором моста необхідно задаватись.

## <span id="page-11-0"></span>**[ЛАБОРАТОРНА РОБОТА №4](#page-2-0) РОЗРАХУНОК НЕЖОРСТКОГО ДОРОЖНЬОГО ОДЯГУ**

### <span id="page-11-2"></span><span id="page-11-1"></span>**[4.1 Конструювання дорожнього одягу нежорсткого типу і розраху](#page-2-0)[нок на міцність](#page-2-0)**

Порядок виконання

Розрахунок дорожнього одягу за граничним пружним прогином, на стійкість проти зсуву в незв'язних або малозв'язних шарах, на розтягальне напруження в зв'язних шарах дорожнього покриття та на морозостійкість виконується на ПЕОМ за допомогою програмного комплексу CREDO за програмою РАДОН 2.2 .

Після завантаження програми РАДОН 2.2 на екрані монітора з'являється вікно програми, яке включає наступні елементи управління:

- рядок заголовка, в якому розташовані піктограма програми, назва активного проекту, кнопки управління розміром вікна;

- рядок головного меню, що містить пункти головного меню, які розкриваються при виборі в список команд;

- панель інструментів, що містить кнопки швидкого доступу до команд головного меню;

- рядок стану, що містить поточну підказку і системну інформацію.

Вікно активного проекту до моменту виконання розрахунку не містить ніякої інформації.

Після натискання на кнопку «Створити» активізується «Розрахунок-1» і у відкритому меню необхідно вибрати «Україна». Потім натисканням на відповідні кнопки вибрати і заповнити: «Кліматичні характеристики», «Дані про дорогу», «Склад руху», «Розрахункове навантаження», «Шари конструкції», «Режими і умови розрахунку» і «Розрахунок».

В «Кліматичних характеристиках» встановити ДКЗ. Користуючись «Картою», установити дорожньо-кліматичний район і типовий ґрунт, тип місцевості за зволоженням, глибину промерзання та рельєф района. У «Дані про дорогу» занести загальні дані: назву дороги, категорію, в особливостях розрахунку конструкції – відмітити «перегон», зняти оцінку колієутворення, прийняти термін служби (згідно з рекомендаціями), занести поздовжні похили до і після перелому (5-10‰) та висоту насипу (розрахункову робочу відмітку). На усіх пунктах, які не передбачується виконувати, необхідно зняти прапорці активізації.

У вікно «Склад руху» занести відсоток приросту і інтенсивність на перший рік служби, склад руху або необхідний модуль пружності. У вікно «Розрахункове навантаження» занести інформацію згідно з п.3.3.1 [1]. У вікні «Шари конструкції» із бази даних вибрати необхідні матеріали.

Матеріал для відміченого шару вибирається подвійним натисканням лівої клавіші мишки.

У вікні «Режими і умови розрахунку» задаються режими розрахунку, товщина шарів, надається можливість призначити шар, товщину якого можна змінювати, вказати його максимальну товщину і крок зміни в см. Після натискання на кнопку «Розрахунок» на вікні активного проекту з'являться результати розрахунку або рекомендації для корегування конструкції. Якщо результат розрахунку влаштовує проектувальника, його можна вивести на друк відповідною кнопкою.

Кожне діалогове вікно для збереження інформації закривається натисканням на кнопку ОК або кнопку «Відміна» для відмови.

Результати розрахунку можна зберегти у вигляді файла з розширенням RDO або RTF у відповідній папці студента. Для цього необхідно після натискання на кнопки «ФАЙЛ  $\rightarrow$  Зберегти як...» вказати шлях до папки і назву файла.

## <span id="page-12-0"></span>**[4.2 Оптимізація конструкції дорожнього одягу нежорсткого типу](#page-2-0)**

Для оптимізації дорожнього одягу нежорсткого типу необхідно після виконання розрахунків на міцність увійти в пункт «Оптимізація за вартістю». У відкритому вікні «Оптимізація і визначення вартості 1 м<sup>2</sup> конструкції» необхідно вказати мінімальну товщину конструктивних шарів, їх вартість і вартість зміни товщини кожного шару на 1 см. Після активізації пункту «Оптимізація за вартістю» відкривається вікно з максимальними товщинами шарів, які також необхідно вказати.

В результаті оптимізації може змінитись товщина окремих шарів.

## <span id="page-13-0"></span>**[ЛАБОРАТОРНА РОБОТА №5](#page-2-0) ПРОЕКТУВАННЯ ПОЗДОВЖНЬОГО ПРОФІЛЮ АВТОМОБІЛЬНОЇ ДОРОГИ**

Автоматизоване проектування поздовжнього профілю автомобільних доріг містить наступні види робіт:

- нанесення лінії поверхні землі;

- нанесення проектної лінії;

- побудову геологічного розрізу;

- створення креслення поздовжнього профілю;

<span id="page-13-1"></span>- корегування поздовжнього профілю.

#### **[5.1 Нанесення лінії поверхні землі і опис штучних споруд](#page-2-0)**

Порядок виконання

Для нанесення лінії поверхні землі необхідно увійти в «Геодезичні роботи» → «Лінійні вишукування» → «Дані поздовжнього нівелювання». У випавшу відомість занести відмітку початкового пікету. Вказавши відстань до наступної точки 100 м, автоматично отримаємо пікетажне положення наступної точки. На другій точці після початкового та на передостанньому пікеті необхідно вказати ознаку інтерполяції (+). Після заповнення відомості вийти із пункту «Дані поздовжнього нівелювання» і увійти в пункт «Перегляд поздовжнього профілю», і проглянути отриману лінію поверхні землі. У разі потреби дані поздовжнього нівелювання можна відкоригувати.

Для опису штучних споруд необхідно увійти у відповідний пункт меню. У пункті «Опис штучних споруд» необхідно послідовно виконати пункти: «Карточка труб», «Карточка мостів» і «Репери». Інші пункти виконуються за наявності відповідних даних.

В пунктах «Карточка труб» і «Карточка мостів» наводять пікетажне положення труби чи моста, діаметр круглих труб чи геометричні розміри прямокутних труб, кількість очок, відмітку лотка по осі труби, довжину труби, поздовжній похил, тип і матеріал труби, відмітку горизонту високої води і кут перетину осі труби з віссю дороги. Для моста вказують довжину, габарит, відмітки і похили початку і кінця моста, матеріал і відмітку горизонту високих вод. Для репера необхідно вказати номер пікета, відстань від осі, відмітку землі, відмітку полиці і назву репера.

## <span id="page-14-0"></span>**5.2 Нанесення проектної лінії**

[Після виконання пункту «Опис](#page-2-0) штучних споруд» необхідно вернутись в головне мею і увійти в пункт «Проектування автодороги», де увійти в пункт «Земляне полотно». Далі в «Проектування поздовжнього профілю» та «Автоматизоване проектування» у відкритому вікні виконати усі пункти.

Виконання пункту «Контрольні відмітки» починається з пункту «Редагування таблиці». У таблиці з відмітками чорного профілю необхідно заповнити графи «Опорні точки», «Похил» і «Керівна робоча відмітка». Графа «Проектна лінія пройде через» буде заповнюватись автоматично в процесі вибору кодів опорних точок. Опорними точками можуть служити початок і кінець траси, місця улаштування труб, мостів, шляхопроводів, перехрещень в одному рівні.

Коди точок визначають положення проектної лінії і можуть мати наступні значення:

1= – фіксована відмітка точки на відповідному пікеті, через яку повинна пройти проектна лінія. Похил у цій точці буде визначений у процесі оптимізації проектної лінії.

2= – фіксована відмітка, через яку проектна лінія пройде з заданим похилом. Похил для цієї точки повинен бути обов'язково заданим.

1< – проектна лінія пройде не вище заданої відмітки. Похил у цій точці буде визначений у процесі оптимізації проектної лінії.

2< – проектна лінія пройде не вище заданої відмітки з фіксованим похилом. Похил у цій точці повинен бути обов'язково заданим.

1> – проектна лінія пройде не нижче заданої відмітки. Похил у цій точці буде визначений в процесі оптимізації проектної лінії.

2> – проектна лінія пройде не нижче заданої відмітки з фіксованим похилом. Похил у цій точці повинен бути обов'язково заданим.

2\ – проектна лінія в точці пройде з заданим похилом. Відмітку задавати не обов'язково.

3 – відмітка початку прямої.

4 – відмітка кінця прямої.

5 – точка перелому прямої з заданою відміткою.

Графи «Відмітки опорних точок» і «Похил» заповнюються у разі потреби залежно від типу ґрунту робочого шару, дорожньо-кліматичної зони у відповідності з таблицею 6.1 та п. 6.4.11 [2]. Біля штучних споруд керівна робоча відмітка призначається з урахуванням визначених характеристик споруд.

Після закінчення редагування таблиці необхідно вернутись на попередній рівень і увійти в пункт «Мінімальні радіуси». У таблиці «Радіуси і похили» буде заповнений один рядок від початкового до кінцевого пікету з рекомендованими для заданої категорії дороги мінімальними значеннями радіусів вертикальних кривих, максимального похилу, мінімальної довжини кривої та діапазону варіювання відмітками.

Якщо потреби в заміні таблиці немає, з неї можна вийти. Якщо потреба в цьому є, вносять відповідні зміни чи доповнення. Рекомендоване значення мінімальної довжини кривої – 75-150 м. Чим більше значення мінімальних радіусів, тим більша повинна бути мінімальна довжина кривої.

При першому запуску задачі діапазон варіювання рекомендується призначати:

 $- 0, 5 - 1, 0$  м – при рівнинному рельєфі;

 $-1,0 - 2,0$  м – при пересіченому рельєфі;

- більше 2,0 м – при гірському рельєфі з великими перепадами висот.

Після виконання пункту «Мінімальні радіуси» виконується пункт «Умови наближення до керівної відмітки».

Під час проектування нових доріг і при першому заході в цей пункт можна задати умову наближення по усій дорозі «Зверху і знизу» з коефіцієнтом вагомості 1, який у цьому випадку не має особливого впливу.

Після виходу із пункту «Умови наближення до керівної відмітки» виконується пункт «Оптимізація проектної лінії», після запуску якої на екрані підменю з пунктами:

- враховувати попередній варіант;

- без врахування попереднього варіанта;

- масштаб;

- границі перегляду;

- радіуси і похили;

- умови по керівній;

- вихід.

Обравши пункт «Без врахування попереднього варіанта», виконується оптимізація проектної лінії. Результати оптимізації можна проглянути, увійшовши у пункт «Перегляд і коригування результатів», де в табличній формі надаються усі дані проектної лінії (опорні точки, проектні відмітки, похили, радіуси вертикальних кривих).

Для перегляду графічного зображення поздовжнього профілю необхідно вийти із пункту «Автоматизоване проектування» і увійти у пункт «Перегляд поздовжнього профілю». Користуючись стрілками «Вправо» чи «Вліво», можна переглянути поздовжній профіль усієї дороги.

В результаті перегляду поздовжнього профілю визначаються місця і способи необхідного корегування.

Для проведення корегування необхідно вернутись в «Автоматизоване проектування», внести необхідні зміни у пункти «Контрольні відмітки», «Мінімальні радіуси» і «Умови наближення до керівної відмітки» і увійти у пункт «Оптимізація проектної лінії», де повторно виконати оптимізацію, враховуючи попередній варіант.

## <span id="page-16-0"></span>**[5.3 Побудова геологічного розрізу](#page-2-0)**

Для побудови геологічного розрізу необхідно повторно увійти у «Геодезичні роботи» → «Лінійні вишукування», а потім у «Графічне редагування геологічної інформації», після чого з'явиться вікно

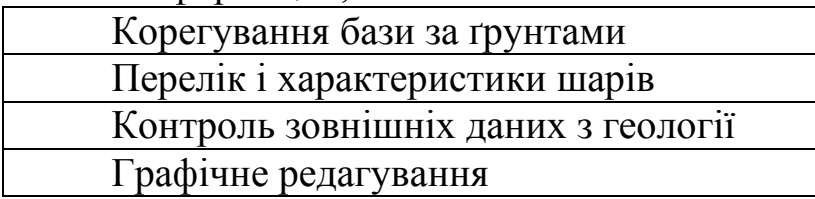

Увійшовши в пункт «Корегування бази за ґрунтами», можна проглянути базу даних з ґрунтами, яка складена на основі СНиП 4.02.91. У разі потреби база даних може бути доповнена ґрунтами, що в ній відсутні. База даних з ґрунтами використовується для набору переліку назв ґрунтів у наступному пункті меню.

У пункті «Перелік і характеристики шарів» необхідно заповнити «Таблицю фізико-механічних характеристик ґрунту», в яку необхідно занести перелік потрібних ґрунтів:

- код шару – порядковий номер шару, що буде відображатись на кресленику розрізу;

- літологічний код – можна пропустити;

- група ґрунту – за допомогою клавіші «Пропуск» вибрати потрібний грунт із бази;

- назва ґрунту – заноситься автоматично із бази ґрунтів;

- коротка назва – назва ґрунту в тому вигляді, в якому вона буде виводитись на кресленику поздовжнього профілю;

- колір – вибирається за допомогою клавіші «Пропуск». Шари ґрунту рекомендується позначати різними кольорами для більшої наочності;

- пункт «Контроль зовнішніх даних з геології» можна пропустити;

- пункт «Графічне редагування» використовується для введення, корегування геологічної інформації і наступного креслення геологічного розрізу на поздовжньому профілі.

Для введення інформації про виробку необхідно встановити курсор на пікет, де повинна бути уведена інформація про ґрунти вздовж траси. Потім натиснути клавішу F2. У відкритому вікні з'явиться таблиця, в якій за допомогою клавіші «Пропуск» необхідно вибрати тип виробки і її глибину.

При повторному натисканні на клавішу F2 з'явиться таблиця, в якій за допомогою клавіші «Пропуск» можна відкоригувати геологічні шари.

Заповнивши дані про виробки на усіх необхідних точках траси, можна вийти з редактора, зберігши усі зміни.

ДВНЗ «ДонНТУ» Автомобільно-дорожній інститут

### **5.4 Створення і коригування кресленика поздовжнього профілю**

<span id="page-17-0"></span>До створення кресленика поздовжнього профілю необхідно призначити тип розширення файлів, в яких будуть формуватись елементи кресленика. Для цього, знаходячись в головному меню системи CREDO, необхідно натиснути клавішу «F4 – Конфігурація». У відкритому вікні вибрати пункт «Плотер». У рядку «Порт для виводу на плотер» клавішею «Пропуск» вибрати розширення **DXF**.

У рядку «Формат плотера» вибрати – **А1.** Натисканням на клавішу «Esc» вийти із редактора, зберігаючи зміни.

Для подальшої роботи над створенням кресленика із головного меню системи необхідно увійти у пункт «Проектування автодороги» → «Виведення результатів» → «Креслення». У відкритому вікні вибрати «Створення і корегування сітки кресленика». У вікні, що з'явилось, вибрати вкладку «Бібліотека» → рядок «Вибір» → «Нове будівництво». Вийти із редактора, зберігаючи поточну сітку.

Після створення сітки кресленики переходять до рядку «Створення кресленика поздовжнього профілю». Після входу в даний рядок у відкритому вікні пропонуються зміни параметрів кресленика. Рекомендується вибрати масштаби, висоту аркуша (42 см), креслити геологію, вибрати варіант штампу для кресленика. Після натискання на клавішу «Esc» отримаємо незаповнений штамп.

Наступні пункти (корегування кресленика поздовжнього профілю, вивід кресленика поздовжнього профілю, вивід кресленика проектних поперечних профілів) можна не виконувати. На даному етапі в робочій папці користувача створено файли з розширенням .dxf. Їх може бути кілька, оскільки довжина траси розбивається на ділянки і створюються (автоматично) кресленики кожної ділянки, орієнтировочно по 25 пікетів кожний. На цьому етапі із системи CREDO можна вийти.

Створені файли з розширенням .dxf із самого початку призначено для роботи в AutoCAD, проте корегування можливе і в системі Kompas. Щоб відкрити ці файли в системі Kompas необхідно спочатку завантажити Kompas, а потім за допомогою кнопки «Відкрити» вибрати і відкрити необхідні файли. Файли з розширенням .dxf будуть автоматично перетворені під Kompas.

Після відкриття фала можлива невідповідність сітки кресленика масштабу. Для цього достатньо виміряти відстань між пікетами, наприклад, з допомогою паралельних ліній у розділі «Геометрія». Якщо ця відстань 20 мм, то корегування не потрібне. Якщо воно менше (частіше 2 мм), необхідно виділити увесь об'єкт (команда Ctrl+A або обвести курсором), у розділі «Редагування» вибрати функцію «Масштабування» і змінити коефіцієнт масштабування (збільшити або зменшити), потім вибрати точку прив'язки збільшення (лівий крайній кут) курсором і натиснути ліву клавішу мишки. Після цього відбудеться збільшення чи зменшення об'єкта. Розміри необхідно провірити повторно. Якщо вони відповідають, перейти до редагування тексту.

Текст переноситься в стилі «txt». Його необхідно змінити на «Gost type A». Крім того, розмір шрифта буде маленьким. Для проведення змін необхідно вибрати вкладку «Виділити → Пункт за властивостями виставити галочку біля тексту» і натиснути (клавішу о) кнопку ОК. Повинно відбутись виділення тексту на кресленику. Натиснувши на кнопку «Властивості», викликати випавше меню, в якому відображаються усі властивості виділеного об'єкта. Для шрифта необхідно змінити стиль тексту на «Gost type A». Виставити розмір тексту (рекомендується 3,5 мм) і виставити курсив.

Подальше редагування буде полягати у зміні типів ліній на основні, локальній зміні шрифтів (у місцях, де підписуються радіуси кривих), нанесенні товстих і тонких ліній сітки.

Оскільки уся довжина траси ділиться на ділянки (≈ 25 ПК) і в середньому виходить 2 – 3 кресленика, необхідно відредагувати кожний. Щоб прискорити і спростити процес редагування, можна вставити усі кресленики на один аркуш, а після редагування вилучити лінії сітки кресленика, шляхом виділення і копіювання об'єднати частини профіля в один профіль.

Для створення кресленика необхідно створити новий кресленик у системі Kompas, при цьому з'явиться пустий аркуш з рамкою формату А4. Правою клавішею мишки необхідно відкрити меню «Властивості», в пункті «Параметри першого аркуша» вибрати «Формат», змінити його на формат користувача і ввести необхідну висоту і ширину. Штамп вибрати у тому ж місці. Потім скопіювати і вставити профіль у штамп. Після заповнення штампу кресленика зберегти готовий профіль.

## <span id="page-19-1"></span><span id="page-19-0"></span>**[ЛАБОРАТОРНА РОБОТА №6](#page-2-0) ПРОЕКТУВАННЯ ІНДИВІДУАЛЬНИХ ДОРОЖНІХ ЗНАКІВ**

Порядок виконання

Програма відкривається подвійним натисканням лівою клавішею на ярлик «Знак».

Роботу необхідно починати з пункту випадаючого меню «Створити новий знак», прийнявши українську мову для оформлення креслень.

Після натискання на клавішу «ОК» з'явиться нове меню «Елементи кресленника», де в пункті «Аркуш» необхідно вибрати формат, розміри і орієнтацію аркуша. У пункті «Оформлення» відмітити вертикальну рамку і форму штампа (1 чи 2) і увійти в пункт «Знак», де вибрати новий знак. У відкритому вікні «Новий» вибрати необхідний знак (починаючи з 5.45 по 5.61.3). Під час виконання лабораторної роботи рекомендується вибрати знак 5.51 «Порередній покажчик напрямків».

Натиснувши клавішу «ОК», вийти з пункту «Елементи кресленика». На екрані монітора з'явиться аркуш вибраного формату з вертикальною рамкою, штампом і макетом знака, який необхідно редагувати.

Редагування починається з установки знака в центрі креслення. Для цього використовується клавіша переміщення. Після натискання на клавішу «Редагування параметрів»(світла нахилена стрілка) справа екрана з'явиться нове меню, в якому можна установити розміри щита, добавивши додатковий елемент.

У лабораторній роботі на щиті (знаку) необхідно розмістити покажчик напрямків і 4 об'єкти. При першому відкритті даного меню на щиті відображається 1 об'єкт. Для додавання нових об'єктів необхідно натиснути клавішу «Додати новий елемент». На відкритому вікні натиснути необхідний пункт (для знака 5.51 натиснути «Об'єкт, Надпис») і «Застосувати». У меню знака з'явиться «Об'єкт 2». Для подальшого додавання об'єктів необхідно лівою клавішею натиснути на напис «Щит» і добавити новий об'єкт.

Для правильного розміщення об'єктів на щиті необхідно користуватись клавішею «Розміщення елементів знака».

Для редагування тексту (назв об'єктів) необхідно натиснути клавішу «Редагування» і у відкритому меню вибрати «Режим редагування параметрів», активізувати необхідний об'єкт і у відкритому вікні набрати необхідний текст (чи текст з відстанями), розміри літер. Після натискання на клавішу «Застосувати» на щиті відбудуться відповідні зміни.

Для редагування покажчика напрямків необхідно натиснути на клавішу «Покажчик напрямків» або клацнути лівою клавішею мишки на самому покажчику, після чого на екрані справа з'явиться нове віконце, в якому із «Бібліотеки» вибрати необхідну схему покажчика. Елементи покажчика (прямі, криві) можна редагувати, змінюючи їх довжину і вид.

Для розстановки розмірів необхідно увійти в «Редагування», активізувати «Режим установки розмірів» і натиснути клавішу «Показати розміри». Справа на екрані з'явиться нове віконце, в якому натиснути клавішу «Авто» і вибрати «Автоматично розставити розміри».

Для заповнення клітинок рамки необхідно в «Редагуванні» активізувати «Режим редагування параметрів». Натискання курсором на рамці викликає віконце з номерами клітинок, їх розмірами і місцем для редагування тексту. Під час редагування тексту необхідно користуватись «Спеціальною вставкою», яка дозволяє розміщувати текст в двох чи трьох рядках та інше. Для заповнення клітинок рамки можна користуватись «Варіантом заповнення», усі надписи в якому можна міняти.

## <span id="page-21-2"></span><span id="page-21-1"></span><span id="page-21-0"></span>**[ЛАБОРАТОРНА РОБОТА №](#page-2-0) 7 РОЗРАХУНКИ ДОРОЖНІХ ЗАДАЧ ЗА ПРОГРАМАМИ КАФЕДРИ ПД і ШС**

Низка дорожніх задач, що не можуть бути розв'язані за допомогою комплексу CREDO, і такі, що за допомогою комплексу CREDO розв'язуються, можуть бути розраховані за допомогою програм, розроблених кафедрою «Проектування доріг і штучних споруд». До таких задач можна віднести:

1) розрахунки норм проектування;

2) розрахунок відомості кутів повороту, прямих і кривих;

3) розрахунки малих водопропускних споруд;

4) розрахунки об'ємів земляних робіт;

5) розрахунки швидкості руху.

Усі програми знаходяться на диску **D** в каталозі «Program files» → «Autom PR». Для переходу на диск **D** необхідно натиснути клавішу **Far** і одночасним натисканням на клавіші **Alt + F1** чи **Alt + F2** викликати випадаюче віконце з переліком дисків.

#### <span id="page-21-3"></span>**[7.1 Розрахунки норм проектування](#page-2-0)**

Розрахунки норм проектування виконуються за допомогою програми «normative.exe», яка знаходиться в каталозі «Autom PR». Для виконання розрахунку необхідно навести наступні вихідні дані:

- категорія дороги;

- коефіцієнт опору коченню;

- коефіцієнт експлуатаційного стану гальм;

- коефіцієнт зчеплення;

- коефіцієнт поперечної сили;

- похил віражу (десятковий дріб);

- висота очей водія над поверхнею дороги;

- допустиме відцентрове прискорення.

Результатом розрахунку є значення максимально допустимого похилу, мінімального радіуса кривої в плані, мінімальних радіусів кривих у профілі і відстані видимості.

## <span id="page-21-4"></span>**[7.2 Розрахунок відомості кутів повороту, прямих і кривих](#page-2-0)**

Розрахунки норм проектування виконуються за допомогою програми «trassa.exe», яка також знаходиться в каталозі «Autom PR». Програма дозволяє розрахувати відомість кутів повороту, прямих і кривих, задаючи вихідну інформацію двома способами:

- 1) задаючи координати початку, кінця траси і вершин кутів повороту;
- 2) задаючи дирекційний кут першої прямої, довжини прямих і величини кутів повороту.

Для виконання розрахунку необхідно навести наступні вихідні дані:

- категорія дороги;
- похил віражу;
- кількість кутів повороту;
- спосіб задання траси (наприклад 2);
- інші дані згідно з виникаючими запитами.

Уводячи вихідні дані, необхідно виконувати рекомендовані підказки. Результатом розрахунку є відомість кутів повороту, кривих і прямих.

## <span id="page-22-0"></span>**[7.3 Розрахунок малих водопропускних споруд](#page-2-0)**

Розрахунки малих водопропускних споруд містять визначення розрахункових витрат малих і періодичних водотоків, підбір, розрахунок довжини і конструювання круглих типових труб, і розрахунок отвору малого моста. Перші три розрахунки виконуються за програмою «shell.exe». Розрахунок отвору малого моста виконується за програмою «nm.exe».

Для визначення розрахункових витрат необхідно увійти у відповідний пункт і замінити вихідні дані, які містять:

- номер зливового району;
- імовірність перевищення повені;
- коефіцієнт втрат стоку;
- площу водозбору (км<sup>2</sup>);
- довжину головного яра (км);
- середній похил головного яра (десятковий дріб);
- коефіцієнт одночасності (дружності) повені;
- показник ступеня n;
- коефіцієнт варіації;
- коефіцієнт асиметрії (2 чи 3);
- середній багаторічний шар стоку.

В результаті розрахунку будуть отримані витрати зливових вод, витрати талих вод та розрахункові витрати.

Підбір круглих типових труб виконується за відповідною програмою. Для цього необхідно надати розрахункові витрати і схему труби (одно-, двох- чи трьохочкова). В результаті будуть отримані рекомендовані типові труби з діаметром, глибиною води перед трубою та швидкістю води на виході із труби.

Для розрахунку довжини і конструювання круглих типових труб необхідно надати висоту насипу, ширину земляного полотна, коефіцієнт закладання укосів, похил труби, кут між віссю дороги і віссю труби, діаметр труби.

В результаті розрахунку будуть отримані усі необхідні дані з конструкції труби, схема труби, розрахункова і фактична довжини труби.

## <span id="page-23-0"></span>**[7.4 Розрахунок об'ємів земляних робіт](#page-2-0)**

Розрахунок об'ємів земляних робіт виконується за програмою vlw.exe, яка знаходиться в каталозі «Autom PR», підкаталозі «OBJOM».

У відкритому вікні для усієї дороги вказати категорію дороги і глибину корита (товщину дорожнього одягу). Для кожної точки (пікета чи плюсової точки) необхідно вказати робочу відмітку, яка заноситься зі знаком «плюс» для насипу і знаком «мінус» для виїмок.

Для переходу на наступну точку необхідно вказати відстань до неї від попередньої точки (довжину ділянки), перемістити курсор на позицію «Додати» і натиснути клавішу «Enter».

Після набору робочої відмітки на останній точці курсор переміщають на позицію «Розрахувати». На екрані з'явиться відомість розрахунку об'ємів земляних робіт.

## <span id="page-23-1"></span>**[7.5 Розрахунок швидкості руху автомобіля](#page-2-0)**

Розрахунок швидкості руху автомобіля виконується за програмою «vmax.exe», яка знаходиться в підкаталозі «OBJOM».

У відкритому вікні необхідно вибрати розрахунковий автомобіль (легковий чи вантажний), призначити коефіцієнт опору коченню і початкову швидкість.

Для кожної ділянки дороги необхідно вказати її тип (пряма чи крива), початковий похил, довжину і радіус кривої.

Перехід до нової ділянки виконується натисканням на клавішу «Enter» при установленому курсорі на позиції «Додати».

Результатом роботи програми є відомість про пікетний розрахунок швидкості руху автомобілів.

## <span id="page-24-0"></span>**[ПЕРЕЛІК](#page-2-0) ПОСИЛАНЬ**

- 1. Споруди транспорту. Дорожній одяг нежорсткого типу: ВБН В.2.3-218- 186-2004. – [Чинні від 2005-01-01]. – К.: Укравтодор, 2004. – 176 с. – (Відомчі будівельні норми України).
- 2. Споруди транспорту. Автомобільні дороги: ДБН В.2.3-3:2007. [Чинні від 2007-03-01]. – К.: Мінрегіонбуд України, 2007. – 91 с. – (Державні будівельні норми України).
- 3. Бабков В.Ф. Проектирование автомобильных дорог: учебн. [для студ. высш. учебн. завед.] / В. Ф. Бабков, О. В. Андреев. – М.: Транспорт, 1987.  $-$  Ч. І.  $-$  367 с.
- 4. Бабков В.Ф. Проектирование автомобильных дорог: учебн. [для студ. высш. учебн. завед.] / В. Ф. Бабков, О. В. Андреев. – М.: Транспорт, 1987.  $-$  Ч. II.  $-$  415 с.
- 5. Білятинський О.А. Проектування автомобільних доріг: підручник [для суд. вищих навч. закл.] / О.А. Білятинський, В.Й. Заворицький, В.П. Старовойда, Я.В. Хом'як; за ред.. Р.А. Білятинського, Я.В. Хом'яка. – К.: Вища школа, 1997. – Ч. І. – 518 с.
- 6. Білятинський О.А. Проектування автомобільних доріг: підручник [для суд. вищих навч. закл.] / О.А. Білятинський, В.Й. Заворицький, В.П. Старовойда, Я.В. Хом'як; за ред.. Р.А. Білятинського, Я.В. Хом'яка. – К.: Вища школа, 1997. – Ч. ІІ. – 518 с.
- 7. Основы автоматизированного проектирования автомобильных дорог (на базе программного комплекса CREDO): учебн. пособие [П.И. Поспелов, Т.В. Самодурова, А.Г. Малофеев и др.]. – М.: СП «КРЕДО-ДИАЛОГ» – ООО, 2007. – 216 с.

#### ЕЛЕКТРОННЕ НАВЧАЛЬНО-МЕТОДИЧНЕ ВИДАННЯ

**Піндус** Богдан Іванович **Городнічий** Андрій Володимирович

## **[МЕТОДИЧНІ ВКАЗІВКИ](#page-0-0) [ДО ВИКОНАННЯ ЛАБОРАТОРНИХ РОБІТ](#page-0-0) З ДИСЦИПЛІНИ [«ТЕОРІЯ МАШИННОГО ПРОЕКТУВАННЯ І](#page-0-0)  [СИСТЕМИ АВТОМАТИЗОВАНОГО ПРОЕКТУВАННЯ»](#page-0-0) [\(ДЛЯ СТУДЕНТІВ СПЕЦІАЛЬНОСТІ 7.06010105](#page-0-0) [«АВТОМОБІЛЬНІ ДОРОГИ ТА АЕРОДРОМИ»\)](#page-0-0)**

Підписано до випуску 14.06.2011 р. Гарнітура Times New. Умов. друк. арк. 1,56. Зам. № 149.

Державний вищий навчальний заклад «Донецький національний технічний університет» Автомобільно-дорожній інститут 84646, м. Горлівка, вул. Кірова, 51 E-mail: druknf@rambler.ru

Редакційно-видавничий відділ

Свідоцтво про внесення до Державного реєстру видавців, виготовників і розповсюджувачів видавничої продукції ДК № 2982 від 21.09.2007р.